## **MANUAL DE CREDENCIAMENTO**

Credenciamento O credenciamento é meio pelo qual se realiza a habilitação de uma pessoa como usuário do Sistema de ISS Eletrônico. Ou seja, somente após o credenciamento como usuário que será possível acessar esse Sistema.

O credenciamento deverá ser realizado para **prestadores** e/ou **tomadores** de serviços que estejam inscritos no cadastro mobiliário do município, clicando em Credenciamento **Nota Fiscal de Serviços Eletrônica.**

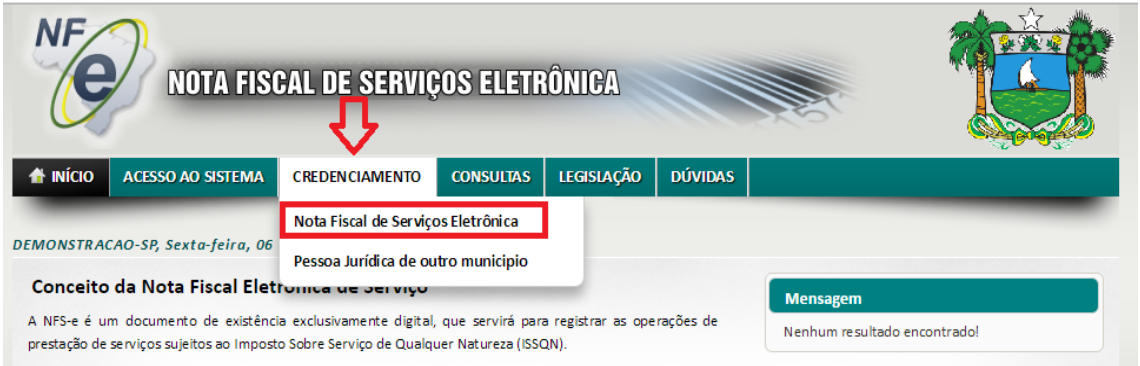

Nesta tele deverá ser preenchido a maior quantidade possível de informações do contribuinte, ou quem irá acessar o sistema. Observe-se que os campos que apresentam um asterisco vermelho (tais como "CNPJ\*" e "Razão Social\*) são de preenchimento obrigatório.

Depois de preencher corretamente essas informações, clique no botão "Próximo", localizado no canto inferior direito da tela.

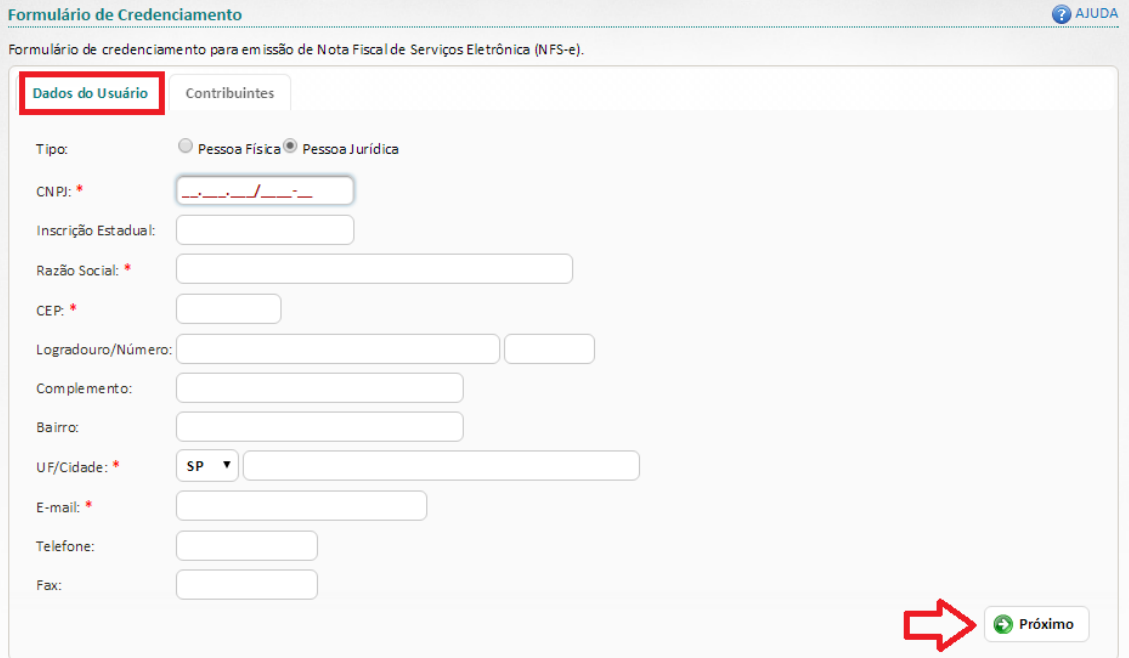

Após clicar no botão "Próximo", será apresentada outra tela. Nesta tela, deve-se realizar a vinculação de todos os cadastros do mobiliário que se deseja acessar por meio do Sistema de ISS Eletrônico e para os quais se deseja realizar escrituração eletrônica.

Para vincular um cadastro do mobiliário no Sistema de ISS Eletrônico, clique no botão "Adicionar", localizado na parte central e superior da tela ilustrada. Será aberta, então, a tela de pesquisa e vinculação dos cadastros.

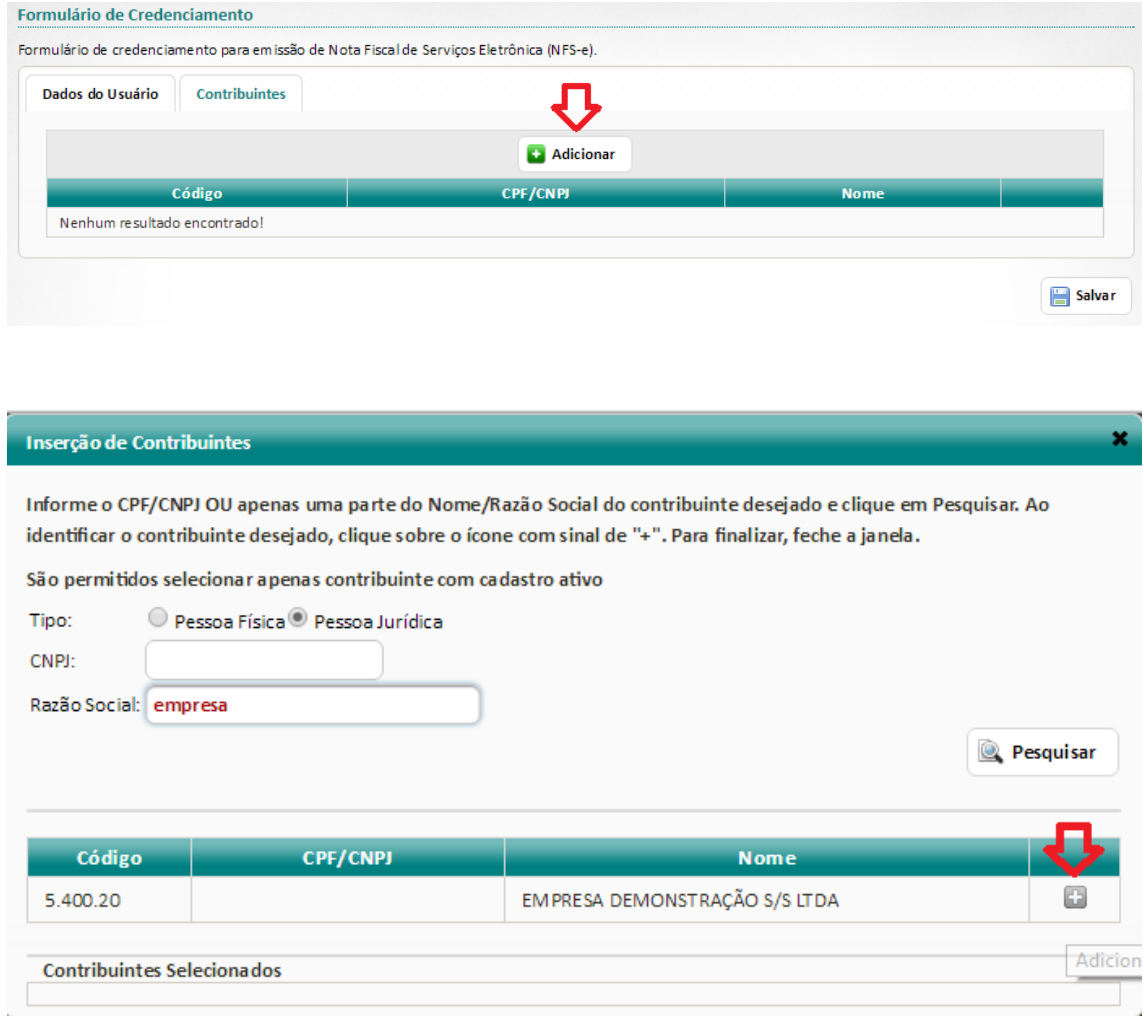

Observe que, no final de cada linha que indica um cadastro diferente, haverá um sinal de mais ("+"). Para vincular um ou mais desses cadastros no Sistema de ISS Eletrônico e, assim, ter acesso a eles por meio desse sistema, basta clicar nesse sinal "+" correspondente ao(s) cadastro(s) desejado(s).

Após adicionar todos os cadastros aos quais se deseja ter acesso por meio do Sistema de ISS Eletrônico, feche essa tela de vinculação e clique no botão "**Salvar**". Nesse momento, o sistema solicitará que seja informada uma senha de identificação do usuário que está realizando essa vinculação. Após informar essa senha, clique no botão "**Enviar**".

Se a Prefeitura Municipal exigir a apresentação de alguns documentos para a confirmação desse credenciamento no Sistema de ISS Eletrônico, esses documentos serão listados na tela do sistema para que o usuário possa visualizá-los. O usuário, então, deverá dirigir-se à Prefeitura Municipal para apresentar e homologar esses documentos requeridos e para confirmar o credenciamento.